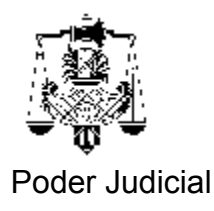

## **INSTRUCTIVO RENOVACION DE FIRMA DIGITAL**

*Importante: El trámite de renovación de certificado de firma digital, que se explica más adelante, debe ser solicitado desde la PC donde se encuentra instalado el certificado digital a renovar.*

*Ante cualquier dificultad llame a la Secretaría de Informática correspondiente.*

*En caso de recibir en cualquiera de las pantallas del trámite un mensaje de seguridad como el que sigue; a la respuesta si desea continuar ,deberá hacer click en la opción [SI]*

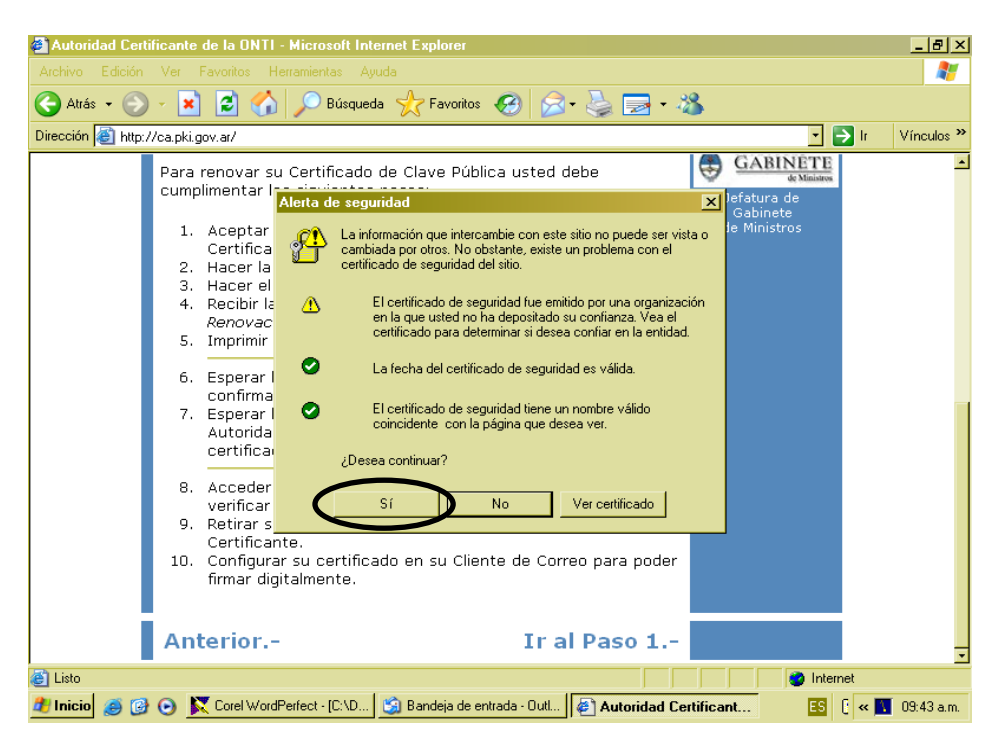

Ingrese al programa Internet Explorer e ingrese al sitio de Internet <http://ca.pki.gov.ar/> y aparecerá la siguiente pantalla:

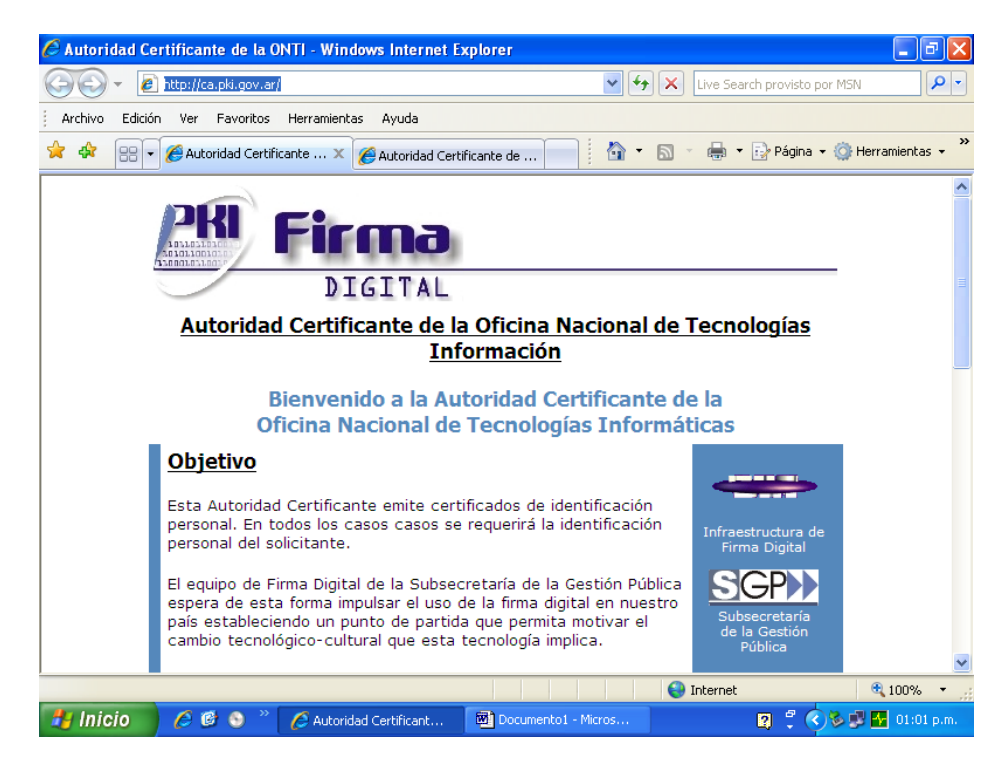

Desplace la página hacia abajo hasta ver lo siguiente:

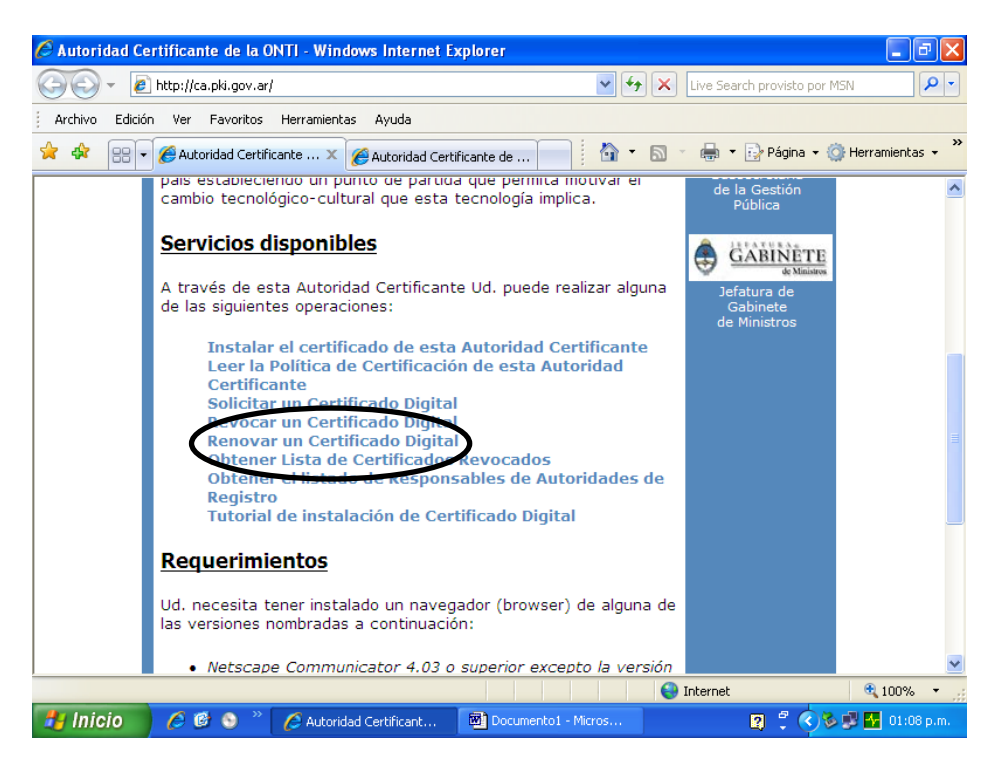

Ahora seleccione la opción **Renovar un Certificado Digital** y pasará a la siguiente pantalla.

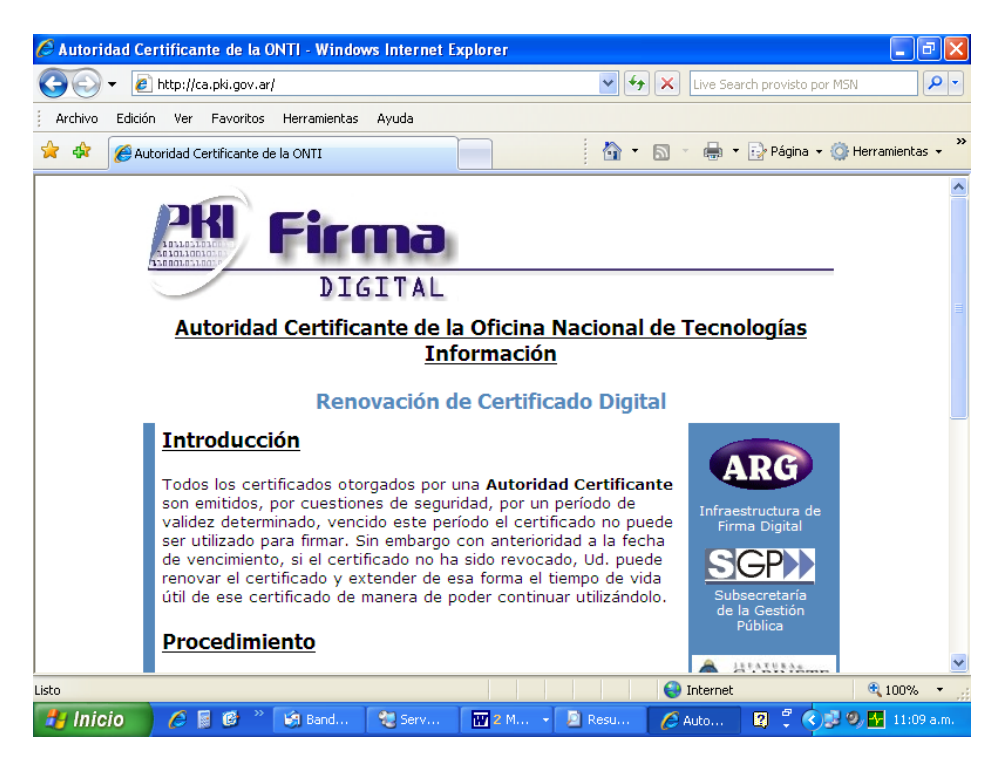

Desplace la página hacia abajo, hasta el final donde aparecerá:

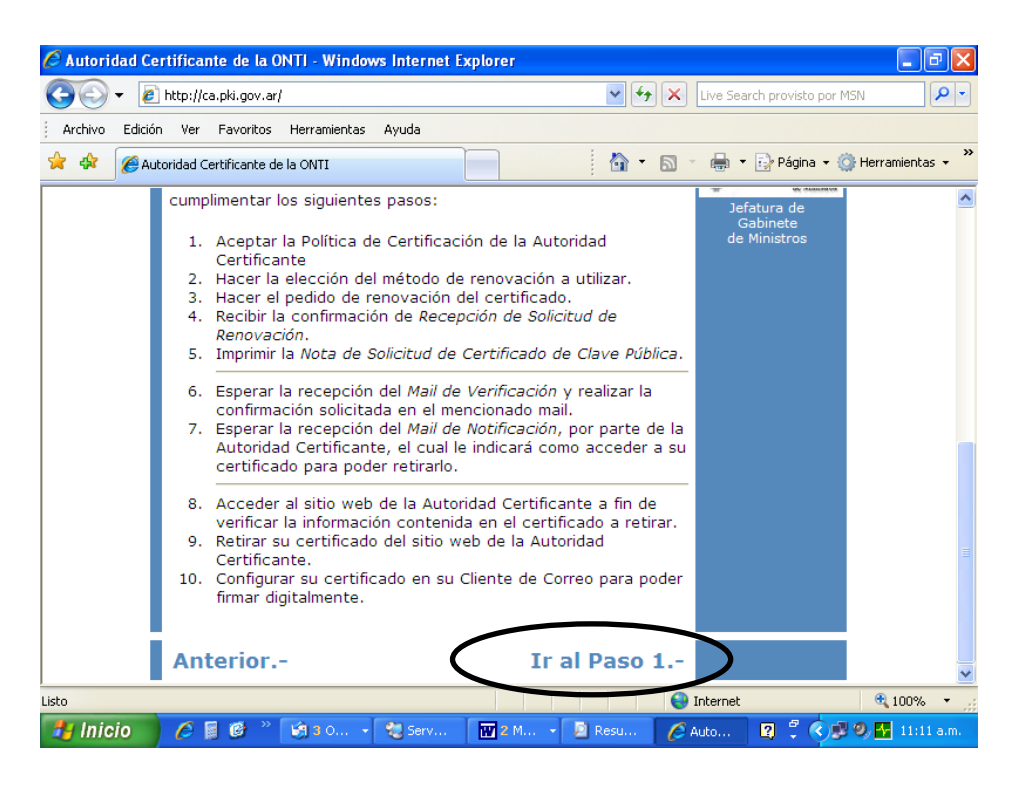

Seleccione la opción **Ir al Paso 1.-** y aparecerá la siguiente página:

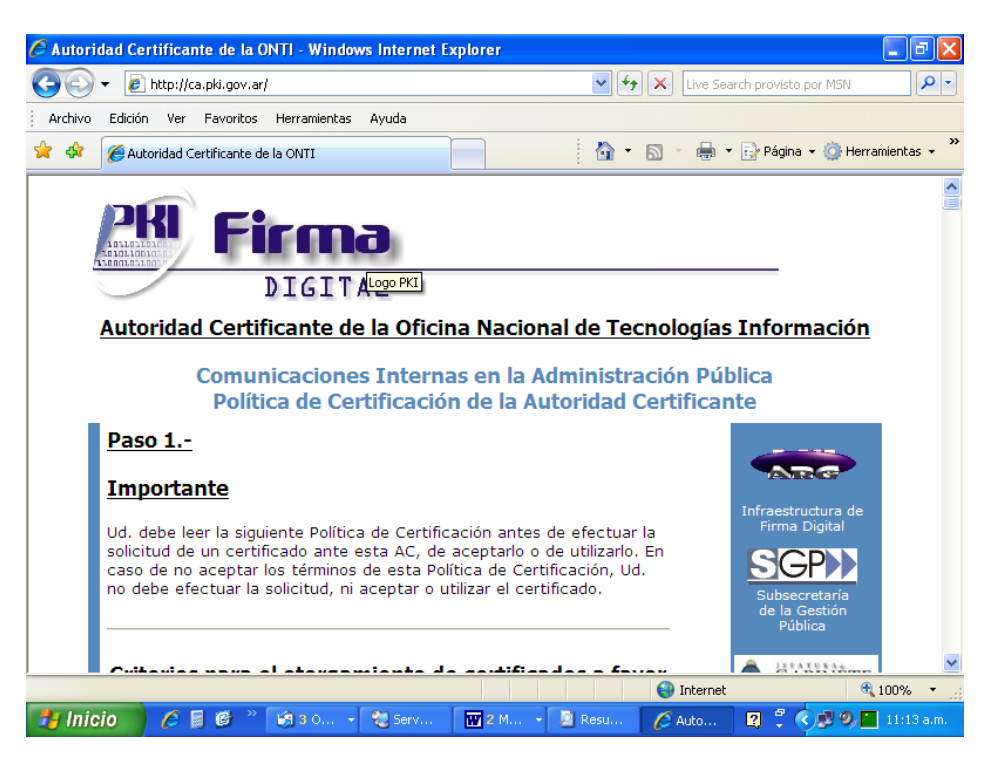

Nuevamente desplace la página hacia abajo hasta el final donde aparecerá:

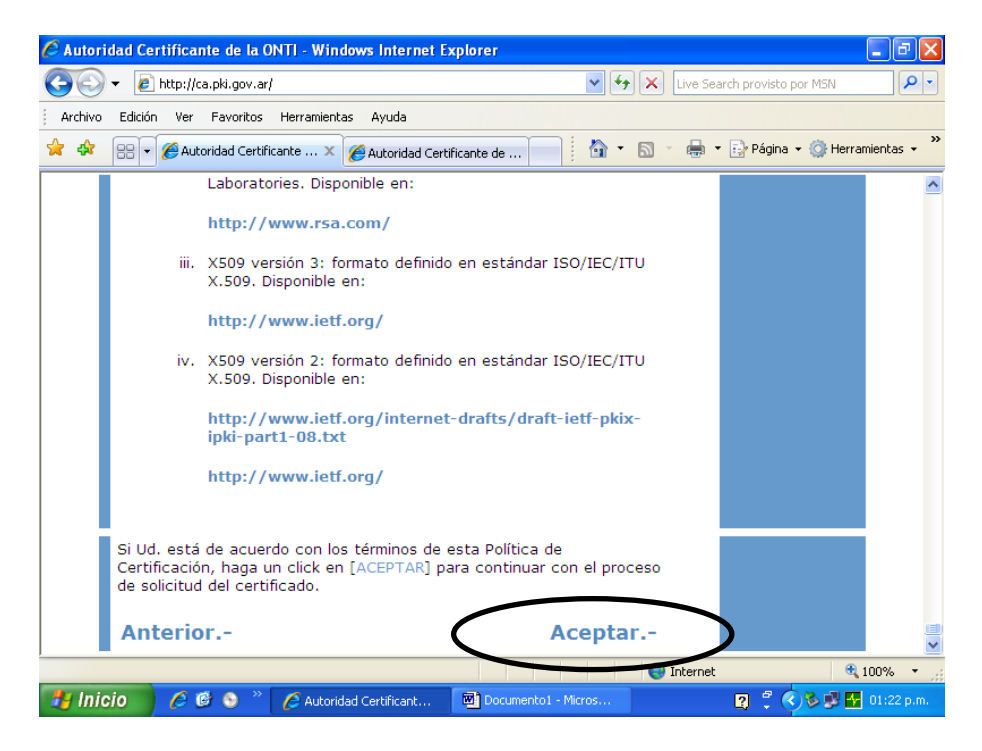

Ahora seleccione la opción **Aceptar.-** y pasará a la siguiente página:

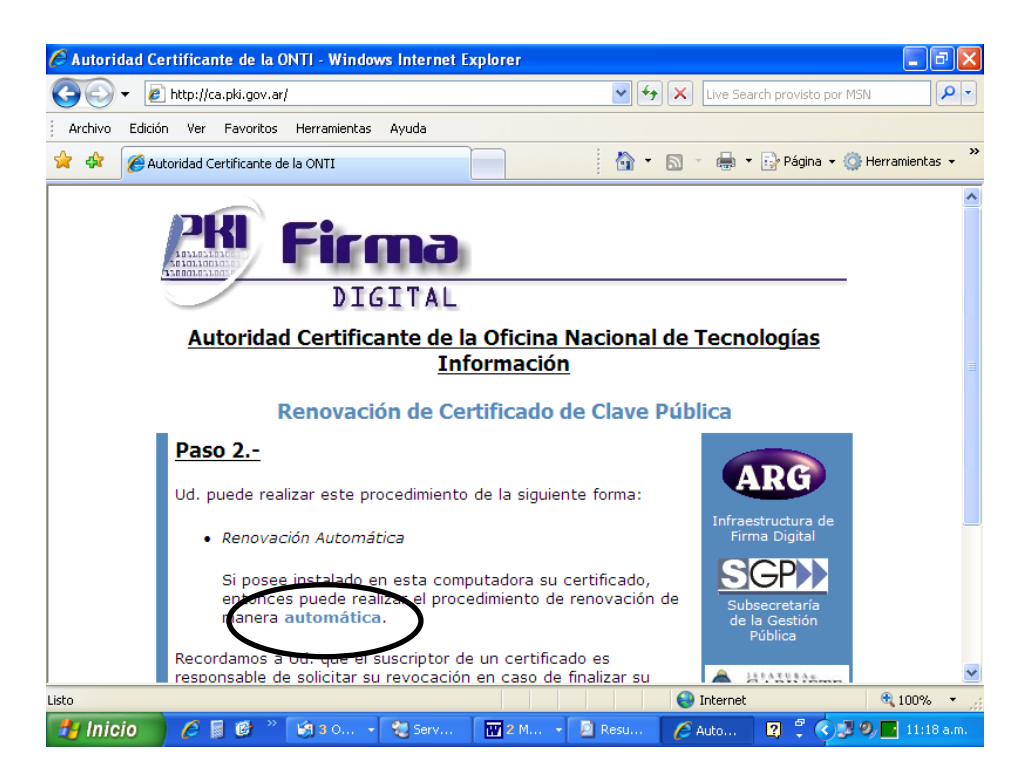

Haga clic sobre la palabra **automática** que se encuentre en azul como se indica en la figura.

Aparecerá una ventana en donde debe figurar su Certificado Digital referenciado por su nombre. En caso de que más de un certificado esté instalado en su PC, deberá seleccionar el adecuado. Seleccione "Aceptar".

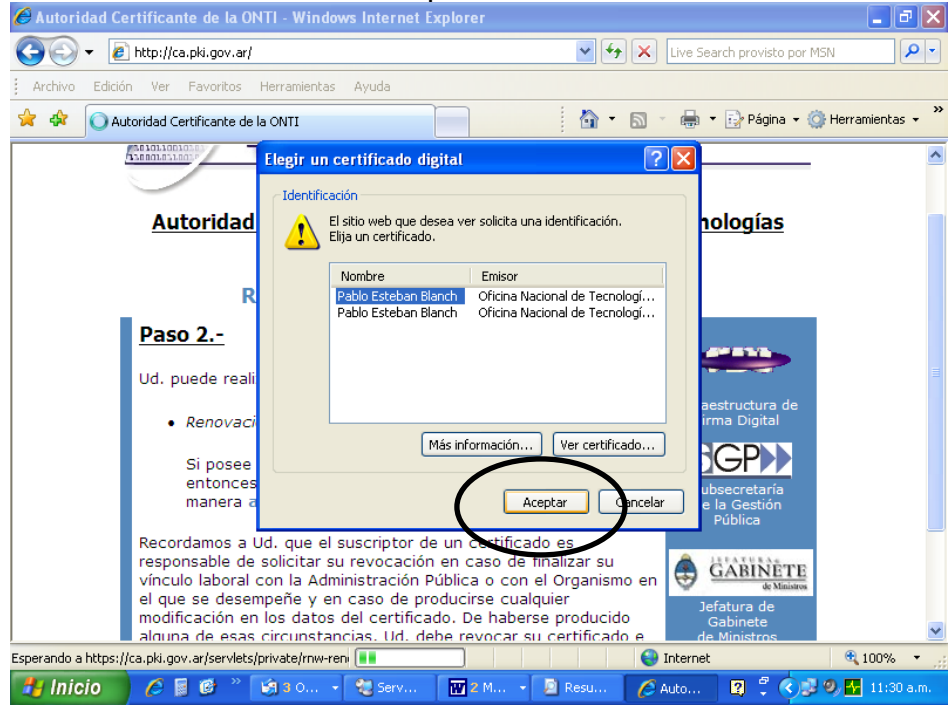

Se le solicitará la contraseña de Firma Digital para poder completar el trámite. Ingrésela y presione el botón "Aceptar".

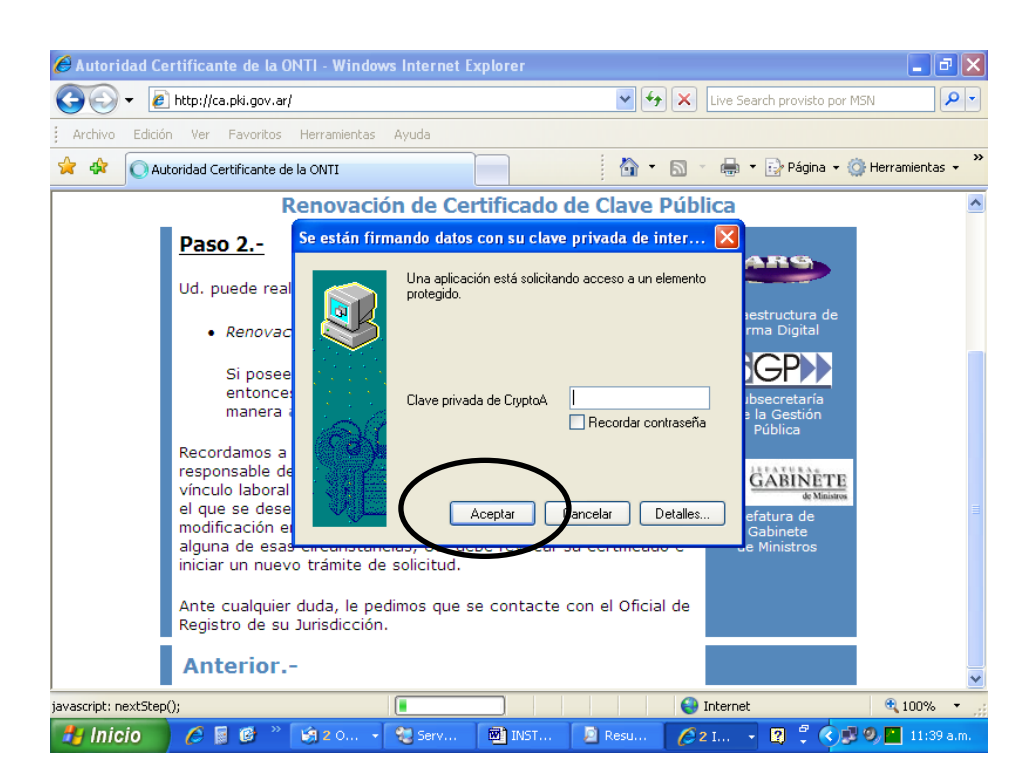

A continuación se muestra la siguiente página:

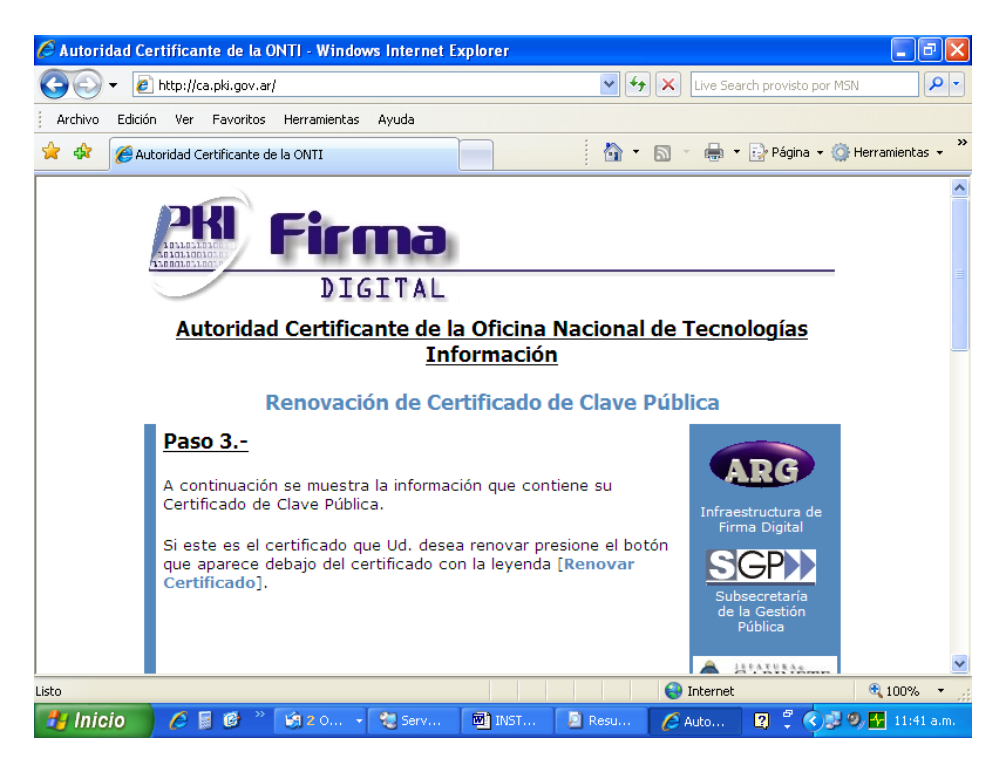

Desplácese hacia abajo y encontrará información sobre su Certificado Actual. Deberá desplazarse hasta el final donde verá el botón "Renovar Certificado". Haga clic en el mismo.

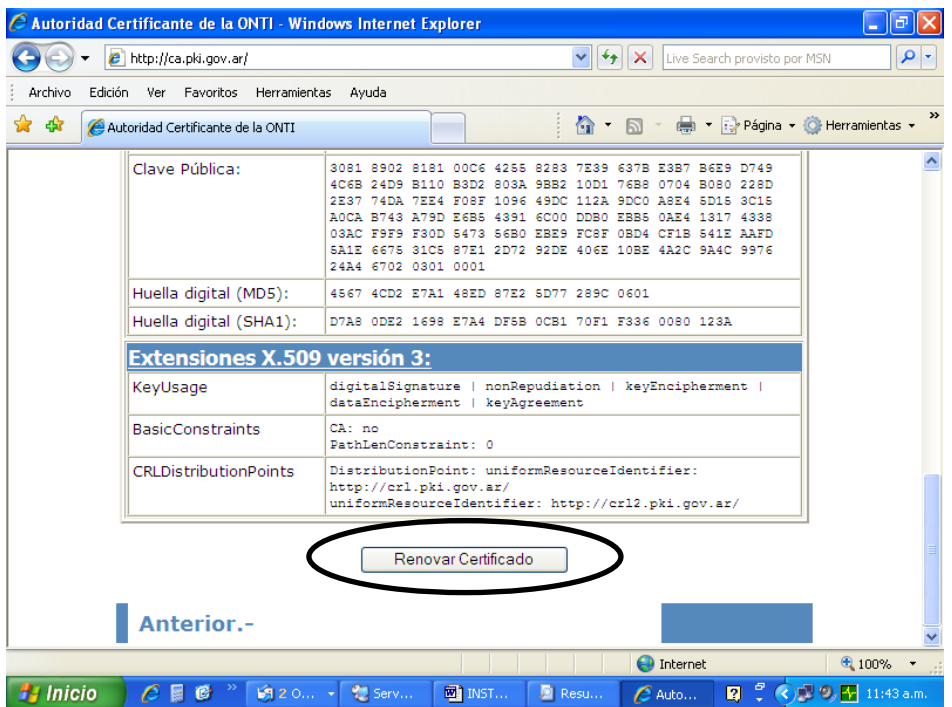

Luego pasará a la siguiente pantalla donde deberá hacer clic en **Ir al Paso 5**.

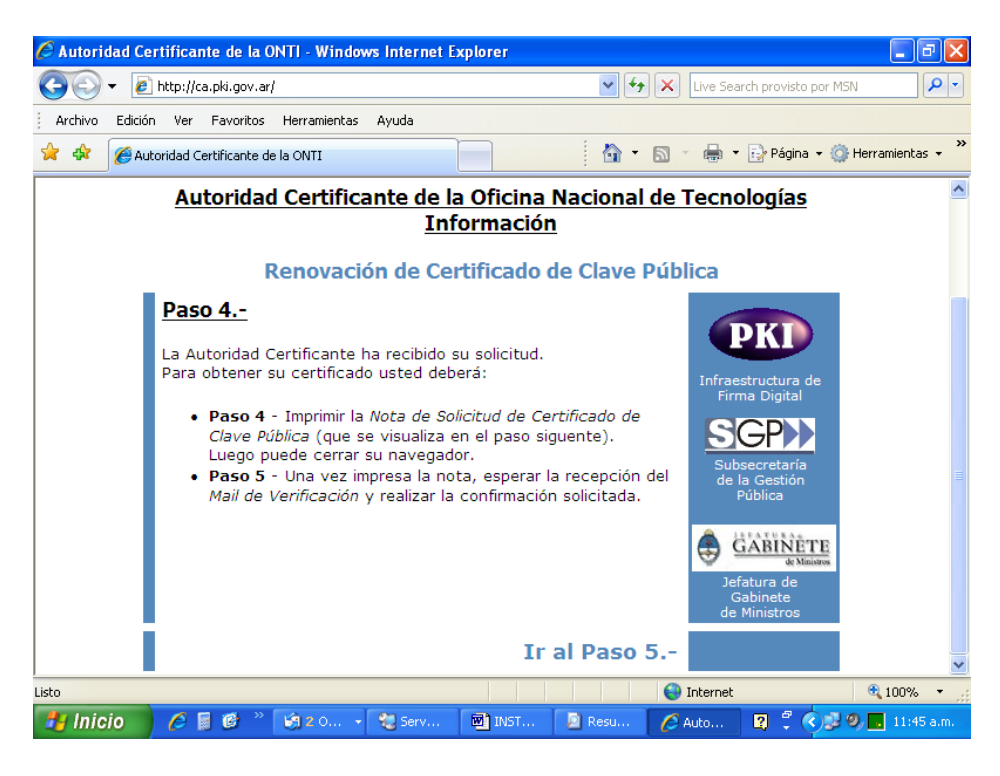

Se presentará la pantalla con el formulario de Renovación de Certificado.

Una vez impreso el formulario firme una copia y remítala a la Pro-Secretaría de la Corte para su aprobación. Inmediatamente recibirá un correo electrónico que le avisará que el trámite ha sido iniciado en la ONTI. No es necesario que siga los pasos allí descriptos. En unos días deberá recibir otro correo electrónico del origen **OFICIAL NOTIFICADOR** donde avisa que ya puede renovarse el certificado. Siga los pasos allí indicados para instalar el certificado asociado a su cuenta de correo electrónico.